## Elevark: Regresjon (GeoGebra 5)

I denne oppgaven skal du:

- 1. tegne stolpediagrammet inn i GeoGebra
- 2. lage ei linje som passer best mulig til verdiene

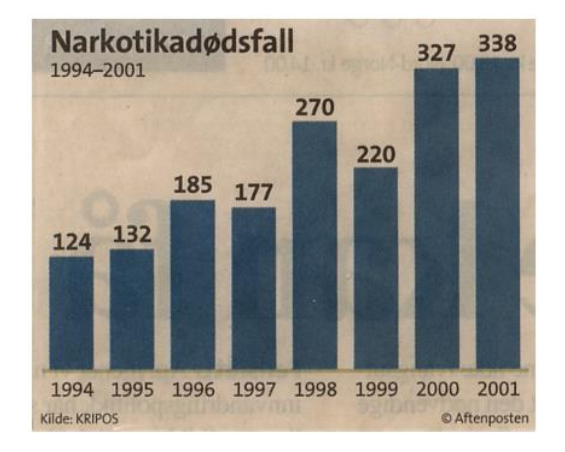

## Fremgangsmåte

- Åpne GeoGebra. Velg å vise *Regneark*, *Grafikkfelt* og *Algebrafelt*.
- Skriv tallene fra stolpediagrammet inn i regnearket.
	- o Velg 1990 som år 0. Da vil 1994 være år 4, 1995 år 5 og så videre, og stolpene kommer i nærheten av origo.
	- o Skriv 4, 5, 6 ... inn i kolonne A og verdiene i kolonne B.

## **Lage stolpediagram**

- Marker første kolonne og velg *Analyse av en variabel*.
- Trykk på tannhjulet og velg *Data med frekvens*.
- Marker andre kolonne, trykk på hånden for å legge inn frekvensene i analyse-tabellen og velg deretter *Analyser*.

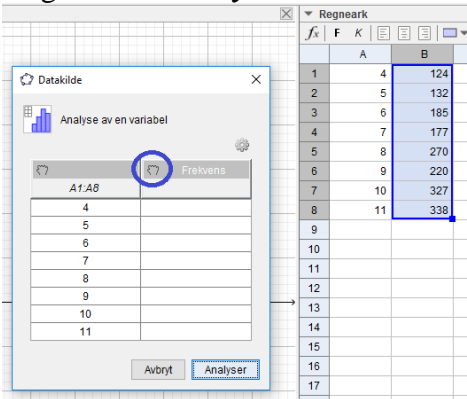

Trykk på firkanten med pil og velg *Kopier til grafikkfeltet*.

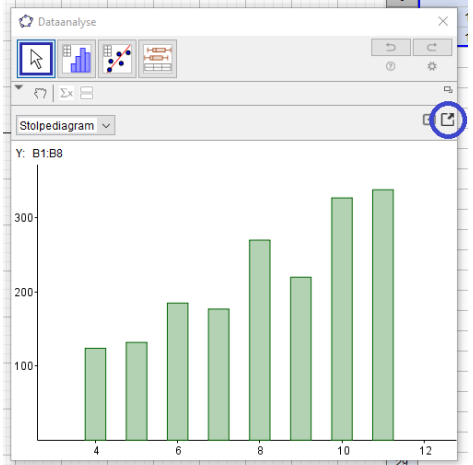

Lukk *Dataanalyse*-vinduet. Nå har du tegnet et stolpediagram i *Grafikkfeltet*.

## **Tegn regresjonslinja**

- Marker begge kolonnene i regnearket en gang til.
- Velg *Regresjonsanalyse*, trykk på *Analyser* og velg *Lineær* regresjonsmodell.
- Trykk på firkanten med pil og velg *Kopier til grafikkfeltet*.

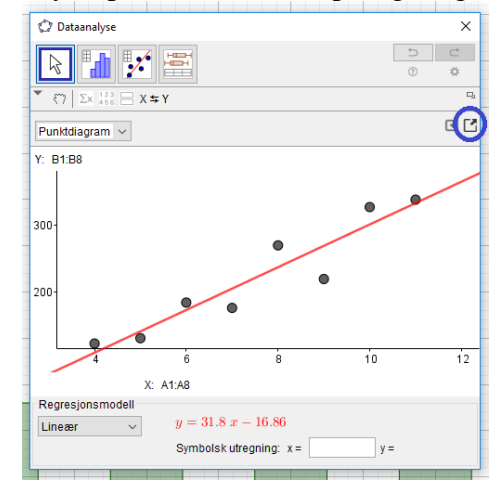

- Lukk *Dataanalyse*-vinduet.
- Legg inn navn på aksene, vis rutenettet og bruk dra-og-slipp for å vise funksjonsuttrykket i *Grafikkfeltet*. Figuren vil da se omtrent slik ut:

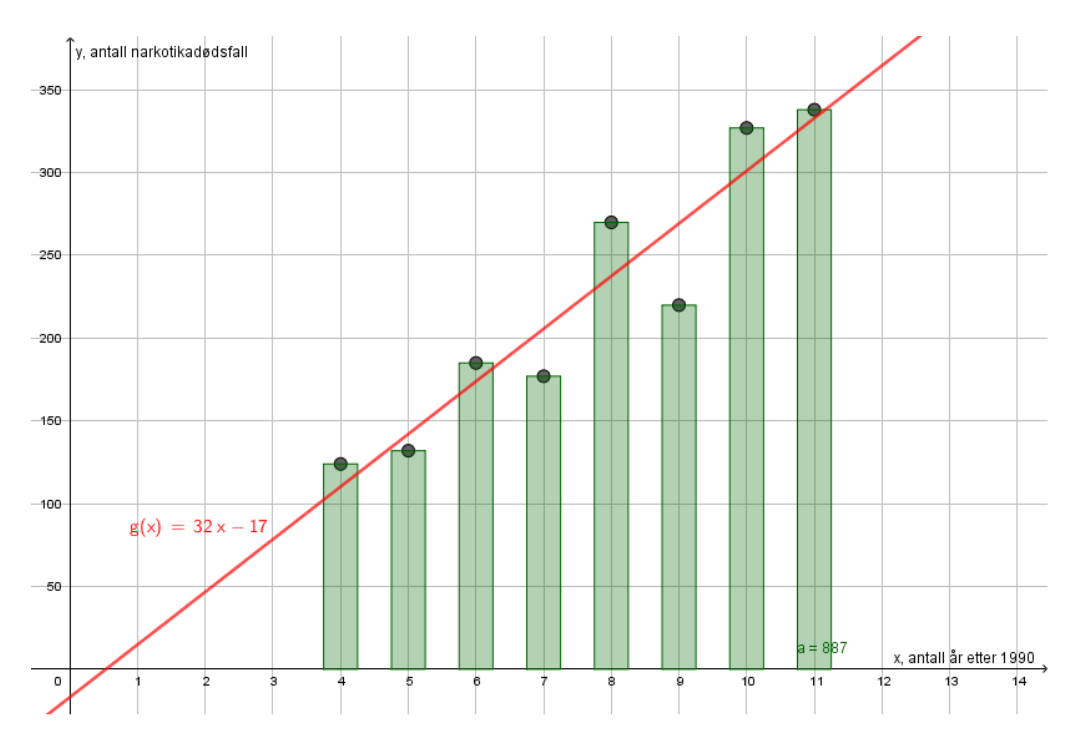

Nå har du utgangspunktet for det videre arbeidet.